# Shelly PLUGUS

Smart WiFi Plug

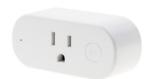

Allterco Robotics EOOD Sofia, Bulgaria © 2020

### USER GUIDE WiFi Smart Plug Shelly®

Shelly® Plug US by Allteroo Robotics is intended for a standard Plug Type B (IEC) in order to control electric devices. Shelly may work as a standalone device or as an accessory to a home automation controller.

## Specification Radio protocol:

Power supply:

1 m\/\

| 110V ±10% 60HZ AC                    | WiFi 802.11 b/g/n                         |
|--------------------------------------|-------------------------------------------|
| Max load:                            | Frequency:                                |
| 15A / 110V, 50/60Hz                  | 2400 - 2500 MHz;                          |
| Complies with EU standards:          | Operational range:                        |
| RE Directive 2014/53/EU              | <ul> <li>up to 165 ft outdoors</li> </ul> |
| <ul> <li>LVD 2014/35/EU</li> </ul>   | <ul> <li>up to 100 ft indoors</li> </ul>  |
| <ul> <li>EMC 2004/108/WE</li> </ul>  | Dimensions (HxWxL):                       |
| <ul> <li>RoHS2 2011/65/UE</li> </ul> | 2.75 x 1.75 x 1.75 in.                    |
| Working temperature:                 | Electrical consumption:                   |
| -40° to 104 °F                       | < 1 W                                     |
| Radio signal power:                  | SAR:                                      |

1.15 W/Kn

## Technical Information Control via WiFi from a smart phone, P.C. automation system

or any other device supporting HTTP and/or UDP protocol.

• Microprocessor management.

• CAUTION! Danger of electrocution. Connecting the de-

vice to the power grid has to be performed with caution.

CAUTION! Do not allow children to play with the device, especially with the Power Button. Keep the devices for remote control of Shelly (mobile phones, tablets, PCs) away from children

## Introduction to Shelly®

Shelly® is a family of innovative devices, which allow remote control of electric appliances through mobile phone, PC or home automation system. Shelly® uses Wife to connect to the devices controlling it (mobile phones, tablets etc.). They can be in the same WiFi network or they can use remote access (through the Internet - Shelly Cloud). Shelly® has an integrated web server, through which the User may adjust, control and monitor the Device. An API can be provided by the Manufacturer. The User can register and access the Shelly Cloud, using either Android or iOS mobile applications, or any internet browser and the web site: https://my.shelly.cloud/.

#### Installation Instructions

CAUTION! Danger of electrocution. Even when the device is turned off, it is possible to have voltage across its clamps.

CAUTION! Do not connect the Device to appliances

CAUTION! Do not connect the Device to appliances exceeding the given max load!

CAUTION! Before beginning the installation please read

ACAUTION! Setore beginning the installation please read the accompanying documentation carefully and completely. Failure to follow recommended procedures could lead to malfunction, danger to your life or violation of the law. Alterco Robotics is not responsible for any loss or damage in case of incorrect installation or operation of this device.

⚠ CAUTION! Use the Device only with power grid and appliances which comply with all applicable regulations. Short circuit in the power grid or any appliance connected to the Device may damage it.

RECOMMENDATION: The Device may be connected to and may control electric circuits and appliances only if they comply with the respective standards and safety norms.

Factory Reset

You can return your Shelly Plug to its Factory Settings by pressing and holding the Button for 10 seconds. Upon successful factory reset Shelly's WiFi LED will flash Red/Blue.

## Initial Inclusion

Place Shelly into the power socket without any device/load connected to the Shelly.

Press the Power Button. The LED should flash red/blue. This means that Shelly is in AP mode. Press the Button again and the LED will turn off. This means that Shelly is turned off.

#### LED States

- Blue flashing quickly AP Mode
- Blue flashing slowly STA Mode (no cloud)
   Blue still STA Mode (connected to cloud)
- Red still Relay On
- · Red & Blue flashing guickly FW Update

Some of the features of the Shelly Cloud mobile application are available at https://mv.shelly.cloud/ as well.

#### Control your home with your voice

All Shelly devices are compatible with Amazons' Alexa and Googles' Assistant.

Please see our step-by-step guides on:

https://shelly.cloud/compatibility/Alexa

https://shelly.cloud/compatibility/Assistant

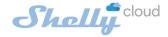

#### MOBILE APPLICATION FOR SHELLY®

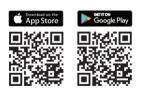

Allterco Robotics EOOD Sofia, Bulgaria © 2020

#### The Shelly Cloud mobile application

Shelly Cloud gives you opportunity to control and adjust all Shelly® devices from anywhere in the world. The only thing you need is connection to the Internet and our mobile application, installed on your smartphone or tablet.

To install the application please visit Google Play or App Store.

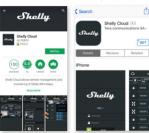

#### Registration

The first time you open the Shelly Cloud mobile app, you have to create an account which can manage all your Shelly® devices.

## Forgotten Password

In case you forget or lose your password, just enter the e-mail address you have used in your registration. You will then receive instructions on how to change your password.

warning! Be careful when you type your e-mail address during the registration, as it will be used in case you forgot your password.

After registering, create your first room (or rooms), where you are going to add and use your Shelly devices.
Shelly Cloud allows easy control and monitoring using a mobile ohone, tablet or PC.

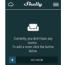

#### **Device Inclusion**

To add a new Shelly device, connect it to the power grid following the Installation Instructions included with the Device

#### Step 1

Place your Shelly into the socket and wait for the WiFi LED light to flash red/blue.

/ WARNING: If the LED does not flash red/blue. press and hold the Button for at least 10 seconds. The LED should then flash red/ blue. If not, please repeat or contact our customer support at:support@shelly.cloud

#### Step 2

## Choose "Add Device"

In order to add more devices later, use the Menu at the top right corner of the main screen and click "Add Device"

Type the name and password for the WiFi network, to which you want to add Shelly.

## Step 3

If using iOS: you will see the following screen:

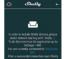

On your iOS device open Settings > WiFi and connect to the WiFi network created by Shelly, e.g. Shelly-PluaS-35FA58.

If using Android: your device will automatically scan and include all new Shelly devices in the WiFi network that you defined.

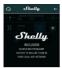

Upon successful Device Inclusion to the WiFi network you will see the following pop-up:

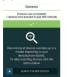

#### Step 4:

Approximately 30 seconds after discovery of any new devices on the local WiFi network, a list will be displayed by default in the "Discovered Devices" room.

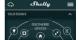

#### Step 5:

Select Discovered Devices and choose the Device you want to include in your account

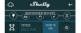

#### Step 6:

Enter a name for the Device. Choose a Room, in which the device has to be positioned. You can choose an icon or upload a picture to make it easier to recognize. Press "Save Device".

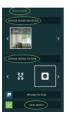

#### Step 7:

To enable connection to the Shelly Cloud service for remote control and monitoring of the Device, press "YES" on the following pop-up.

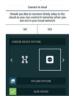

## Shelly Devices Settings

After your Shelly device is included in the app, you can control it, change its settings and automate the way it works.

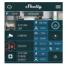

To switch the device on and off, use the **Power** button.

To enter the details menu of the device, click on it's name. From there you may control the device, as well as edit its appearance and settings.

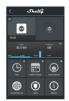

#### Timer

To manage the power supply automatically, you may use:

Auto OFF: After turning on, the power supply will automatically shutdown after a predefined time (in seconds). A value of 0 will cancel the timer.

Auto ON: After turning off, the power supply will be automatically turned on after a predefined time (in seconds). A value of 0 will cancel the timer

## Weekly Schedule This function requires

Internet connection.

Shelly may turn on/off automatically at a predefined

time

#### Sunrise/Sunset

This function requires an Internet connection. Shelly receives actual information about the time of surrise and sunset in your area. Shelly may turn on or off automatically at surrise/sunset, or at a specified time before or after surrise/sunset

#### Internet/Security

WiFi Mode - Client: Allows the device to connect to an available WiFi network. After typing the details in the respective fields, press Connect.

WiFi Mode - Acess Point: Configure Shelly to create a Wi-Fi Access point. After typing the details in the respective fields, press Create Access Point.

**Cloud:** Enable or Disable connection to the Cloud service.

Restrict Login: Restrict the web interface of Shely with a Username and Password. After typing the details in the respective fields, press Restrict Shelly.

## Max Power Protection: Con-

figure Shelly to turn off when a defined power consumption is reached. Range: 1-1650W. After typing the desired power consumption, press Save.

Safety

#### Settings Power On Default Mode

This sets the default output state when Shelly is powered.

ON: Configure Shelly to turn ON, when it has nower OFF: Configure Shelly to turn

OFF, when it has power. Restore Last Mode: Configure

Shelly to return to last state it was in, when it has power.

Firmware Update

Update the firmware of Shelly. when a new version is released. Time 7 one and Geo-location Enable or Disable the automatic detection of Time Zone and Geo-location

#### **Factory Reset**

Return Shelly to its factory default settings.

### Device Information

Here you can see the:

- · Device ID Unique ID of Shelly
- · Device IP The IP of Shelly in your Wi-Fi network

## **Fdit Device**

- From here you can edit: Device Name
- Device Room
- Device Picture

When you are done press Save Device

#### The Embedded Web Interface

Even without the mobile app Shelly can be set and controlled through a browser and connection of a mobile phone or tablet.

#### ABBREVIATIONS USED:

**Shelly-ID** – consists of 6 or more characters. It may include numbers and letters, for example *35FA58*.

**SSID** – the name of the WiFi network, created by the device, for example *ShellyPlugS-35FA58*.

Access Point (AP) – in this mode in Shelly creates its own WiFi network.

Client Mode (CM) - in this mode in Shelly connects to another WiFi network

### Installation/Initial inclusion

### Step 1

Place Shelly into the socket and wait the WiFi LED to flash red/blue.

CAUTION: If the WiFi LED does not flash red/blue, press and hold the Button for 10 seconds. After the LED begins to flash red/

#### blue, release it. Step 2

When the LED is flashing red/blue, Shelly has created a WiFi network with name such as ShellyPluaS-35FA58. Connect to it.

#### Step 3

Type 192.168.33.1 into the address field of your browser to load the web interface of Shelly.

#### General - Home Page

This is the home page of the embedded web interface. Here you will see information about:

- · Current electrical consumption
- · Current state (on/off)
- Power Button
   Connection to Cloud
- Present time
- Settings

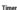

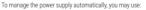

**Auto OFF:** After turning on, the power supply will automatically shutdown after a predefined time (in seconds). A value of 0 will cancel the automatic shutdown.

**Auto ON:** After turning off, the power supply will be automatically turned on after a predefined time (in seconds). A value of 0 will cancel the automatic power-on.

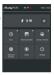

## Weekly Schedule This function requires an Internet connection. To use In-

ternet, a Shelly device has to be connected to a local WiFi network with working Internet connection.

Shelly may turn on/off automatically at a predefined time.

#### Sunrise/Sunset

This function requires an Internet connection. To use Internet, a Shelly device has to be connected to a local WiFi network with a working Internet connection.

Shelly receives actual information through the Internet about the time of sunrise and sunset in your area. Shelly may turn on or off automatically at sunrise/sunset, or at a specified time before or after sunrise/sunset.

#### Safety

Max Power. You can limit the maximum power the socket will supply. If the pre-set current draw is exceeded, Shelly will turn the socket off. Allowable power can be set between 1 to 2500W.

WARNING! If you have entered incorrect information (wrong settings, usernames, passwords etc.) you will not be able to connect to Shelly.

#### Internet/Security

**WiFi Mode - Client:** Allows the device to connect to an available WiFi network. After typing the details in the respective fields, press Connect.

WiFi Mode - Acess Point: Configure Shelly to create a Wi-Fi Access point. After typing the details in the respective fields, press Create Access Point

Cloud: Enable or Disable connection to the Cloud service

**Restrict Login:** Restrict the web interface of Shely with a Username and Password. After typing the details in the respective fields, press Restrict Shelly.

Advanced - Developer Settings: Here you can change the action execution:

- · Via CoAP (CoIOT)
- Via MQTT

▲ ATTENTION: To reset the device, press and hold the Button for at least 10 seconds. After the Button begins to flash in red/blue, release it.

#### Settings

#### Power On Default Mode

This sets the default output state when Shelly is powered.

ON: Configure Shelly to turn ON, when it has power.

OFF: Configure Shelly to turn OFF, when it has power.

Restore Last Mode: Configure Shelly to return to last state it was

in, when it has power.

**Firmware Upgrade:** Shows present firmware version. If a newer version is available, you can update your Shelly by clicking Upload to install it.

## Time Zone and Geo-location

Enable or Disable the automatic detection of Time Zone and Geo-location.

Factory reset: Return Shelly to its factory settings.

Device Reboot: Reboots the device.

#### Additional Features

Shelly allows control via HTTP from any other device, home automation controller, mobile app or server.

mation controller, mobile app or server.

For more information about the REST control protocol, please visit:

www.shellv.cloud or send a request to developers@shellv.cloud.

You can find the latest version of this User Guide in .**PDF** by scanning the QR code

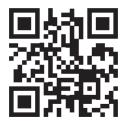